## Navigate360: Adding an Ad-Hoc Appointment Summary to a Student

Creating an Ad-Hoc Appointment Summary is an option in the Actions menu, used to report on and track dropin appointments

## 1. Open the student profile page

Open a student profile by typing the student's name or E Number into the top *Quick Search* bar.
Select the appropriate student by clicking their name from the list which drops down from the *Quick Search* bar.

## 2. Add an Appointment Summary to the student

- Click Report on Appointment in the Options box on the right of the student profile page.
- An Appointment Report For window will appear.
- To the left, select the Care Unit from the drop-down menu under Care Unit.
- Select the Location (major, minor, pre-program etc.) from the drop-down menu under Location.
- Input OPTIONAL appointment details:

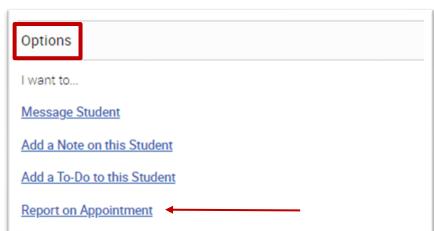

- Select the Service(s) from the drop-down menu under *Service*.
- Select the Course from the drop-down menu under *Course*.
- Select the Meeting Type from the drop-down menu under Meeting Type
- Select or correct the date from the drop-down calendar under *Date of Visit*.

## Navigate360: Adding an Ad-Hoc Appointment Summary to a Student

Creating an Ad-Hoc Appointment Summary is an option in the Actions menu, used to report on and track dropin appointments

- Select or correct the Meeting Start Time and Meeting End Time from the drop-down menus under Meeting Start Time and Meeting End Time.
- To the right, answer Yes, No, or N/A to the five Summary Details for Students questions.
- In the Appointment
   Summary box, type notes
   about the conversation
   and interaction with the
   student.
- Click Choose File to attach a file if desired.
- Click Save this Report

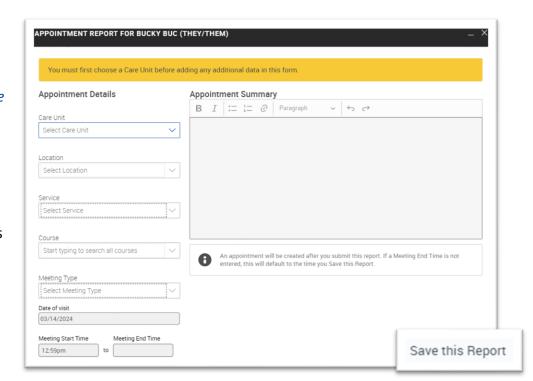